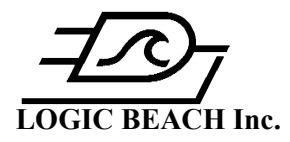

## **HYPERWARE-II INSTALLATION INSTRUCTIONS**

## **CD OVERVIEW**

This CD contains HyperWare and other demo and training programs useful to learning and understanding HyperWare. Please also view the **readme.txt** file on the CD.

# **HYPERWARE-II**

HyperWare-II is the software program that is used to communicate and program Logic Beach data loggers and analyze data collected from the data loggers. Follow the steps below to install the software and drivers from the CD.

# **HYPERWARE-II AND USB DRIVER INSTALLATION STEPS**

- 1. Close all programs currently running on the PC.
- 2. Insert the CD in your CD Drive. HyperWare is self-installing when Windows identifies the disk in the drive.
- 3. Follow the on-screen instructions to install HyperWare-II. Restart the computer after installation completes.
- 4. Depending on your PC Windows version, perform one of the following USB Driver Installations:

## **For Windows XP…**

Turn the IntelliLogger power ON and connect the USB cable between the PC and the IntelliLogger. Windows will automatically launch the "Found New Hardware Wizard". Follow the installation prompts.

- Choose to NOT have Windows search for software at this time.
- Select "Install from a list or specific location (Advanced)".
- Now choose to search for the driver at C:\Program Files\Logic Beach\Hyperware-II\USB Device Driver for Windows XP. It will likely be necessary to "Browse" and select this folder location. Note: This location assumes a default Hyperware-II installation.
- When notified that this software has not been tested for compatibility, select "Continue Anyway".
- After the wizard has finished installing the driver, the whole process will repeat in order to install the second driver. **You must install this second driver.**

## **For Windows 7…**

Before starting the USB driver installation, it is highly recommended that you temporarily modify how Windows finds drivers. Temporally setting Windows to "Never install driver software from Windows Update" will significantly reduce the wait time that is incurred while Windows goes off and looks for drivers that it won't find. You can change this setting back to the original setting after installing the drivers. If you choose not to do this you can expect delays up to 5 minutes during the USB driver installation while Windows searches. This extremely slow USB installation is a known (and typically undesirable) shortcoming in Windows 7.

To temporarily modify how Windows find drivers, go to the Control Panel and select System. Under System Properties select the Hardware menu and then "Device Installation Settings". Now select to "Let you choose, and never have Windows install driver software from Windows Update".

Turn the IntelliLogger power ON and connect the USB cable between the PC and the IntelliLogger. Windows will display the message "Device driver software was not successfully installed". Once again go to the Control Panel and then Device Manager. Under "Other Devices" you will notice that the IntelliLogger is listed. Double Click on "IntelliLogger" to display the Properties box. Follow the installation prompts.

- Select "Update Driver".
- Select "Browse my computer for driver software".
- Now choose to search for the driver at C:\Program Files X86\Logic Beach\Hyperware-II\USB Device Driver for Windows 7. It will likely be necessary to "Browse" and select this folder location. Note: This location assumes a default Hyperware-II installation.

## **L O G I C B E A C H I N C O R P O R A T E D**

# **Software Installation**

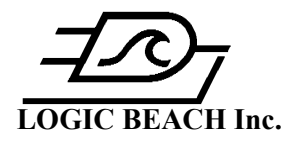

- When notified by Windows Security that "Windows can't verify the Publisher of this driver software", select "Install this driver software anyway".
- After Windows has finished installing the "Logic Beach IntelliLogger" driver software, it is now necessary to return to the Device Manager and Double Click on "USB Serial Port" under "Other Devices".
- The "USB Serial Port Properties" Box will now be displayed. Select "Update Driver" and repeat the same steps to install this second driver. **You must install this second driver.**

If a USB connection is now made to a *different* IntelliLogger, Windows will automatically install the drivers quickly without the manual steps described above.

When you are finished installing the drivers for your IntelliLogger(s) you can go back and restore the default method which Windows finds drivers (Control Panel/Settings, etc as described above) if you wish.

#### **For Windows 8 & 10…**

Turn the IntelliLogger power ON and connect the USB cable between the PC and the IntelliLogger. Now go to the Control Panel, select "Device Manager" and click on "Other Devices". You should see the IntelliLogger listed. Double Click on "IntelliLogger" to display the Properties box. Follow the installation prompts.

- Select "Update Driver".
- Select "Browse my computer for driver software".
- Now choose to search for the driver at C:\Program Files X86\Logic Beach\Hyperware-II\USB Device Driver for Windows 8 & 10. It will likely be necessary to "Browse" and select this folder location. Note: This location assumes a default Hyperware-II installation.
- After Windows has finished installing the "Logic Beach IntelliLogger" driver software, it is now necessary to return to the Device Manager and Double Click on "USB Serial Port" under "Other Devices".
- The "USB Serial Port Properties" Box will now be displayed. Select "Update Driver" and repeat the same steps to install this second driver. **You must install this second driver.**

After you install HyperWare and the USB drivers from the CD check for HyperWare-II updates online here: [http://www.logicbeach.com/updates.htm.](http://www.logicbeach.com/updates.htm) If there is a later version online follow the download and installation instructions on the web page.

# **VIEW HYPERWARE-II TRAINING VIDEOS…**

Learn HyperWare-II with over 35 minutes of PC based training. This is an excellent way to get a jump-start on programming Logic Beach data loggers. View these videos on a PC with a CD drive, sound card, speakers and Microsoft Media Player. If you do not have Microsoft Media Player, download it from [http://www.microsoft.com/windows/windowsmedia/default.aspx.](http://www.microsoft.com/windows/windowsmedia/default.aspx) You may copy the videos to your hard drive or they may remain on the CD. The x.avi video training files are located in the HyperWare Training directory.

Start with the "Communications" video followed by "Programming" and then the remaining videos.

For further information on installation, operation or troubleshooting review to the detailed User Manual on this CD and as necessary contact Logic Beach Incorporated where our Technical Staff will assist you in resolving any other issues!

Thank you for your purchase of the Logic Beach Incorporated Data Acquisition instrument!

## **L O G I C B E A C H I N C O R P O R A T E D**